Pour accéder à la galerie il faut être connecté : cliquez sur l'onglet « Adhérent=>galerie » on obtient l'écran suivant :

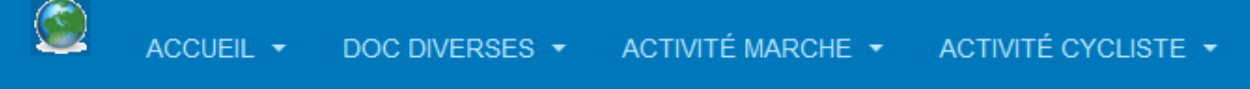

## Galerie des cyclistes et randonneurs de Balma Aide &

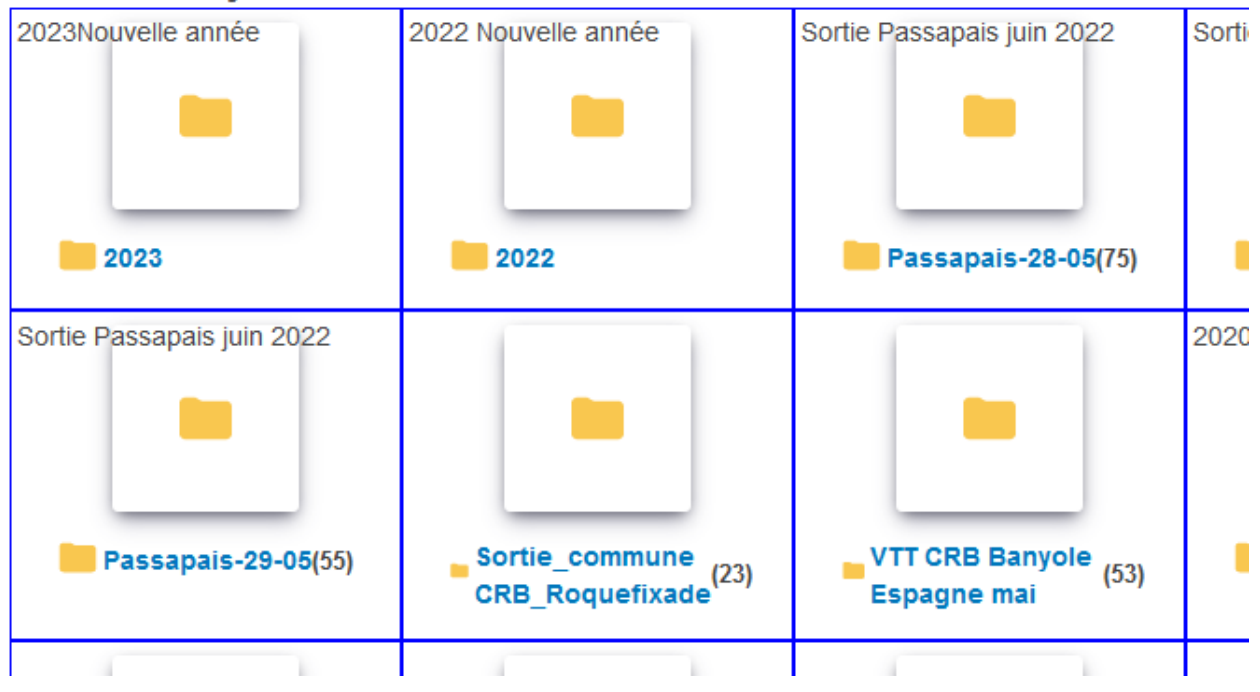

Pour lire le mode d'emploi cliquer sur « Aide ».

Les carrés représentent des albums. Si l'on clique sur un album on obtient l'écran ci-dessous : Si l'album a été documenté le commentaire apparaît en haut de l'écran.

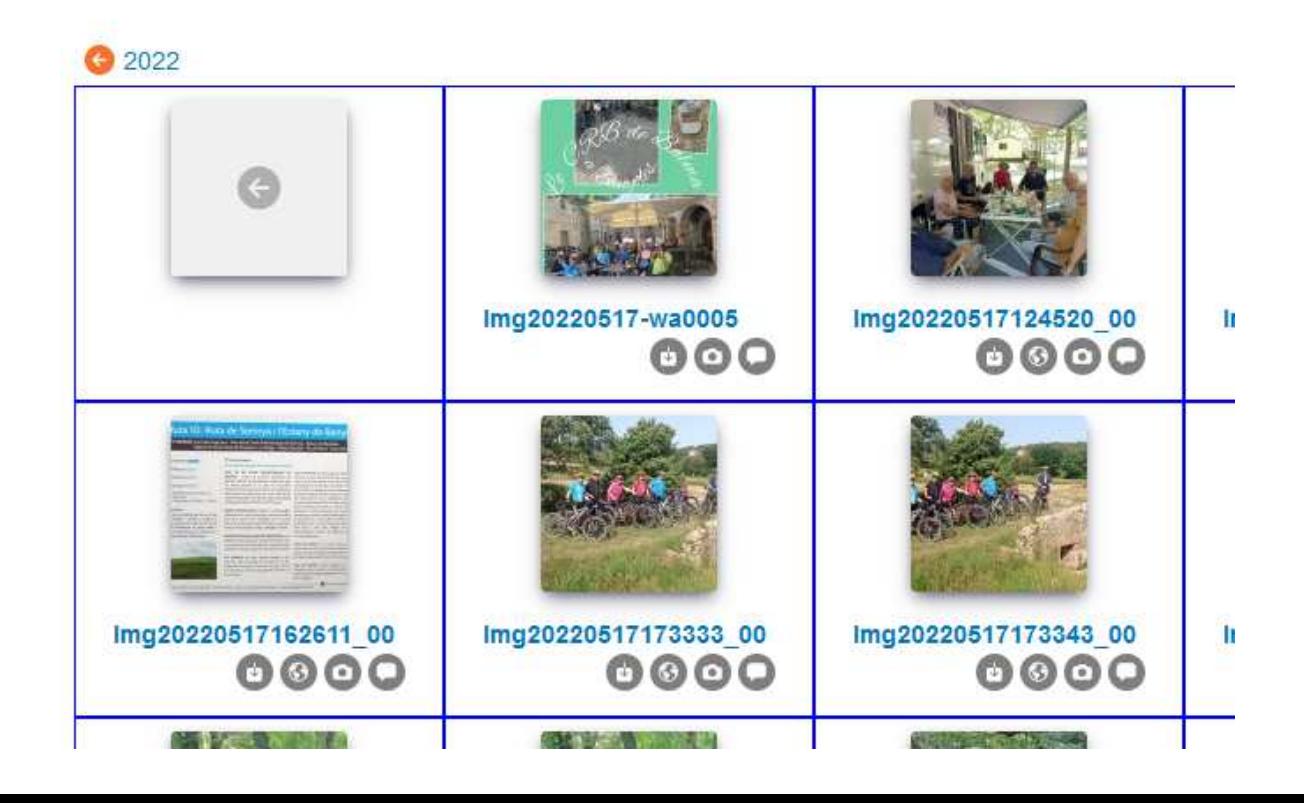

Chaque imagette représente une photo. Si la photo a été documentée, le commentaire apparaît sous l'imagette. Trois ou quatre icônes apparaissent sous les imagettes :

- pour télécharger l'image correspondante,
- pour afficher les caractéristiques de l'image et de l'appareil photo (données EXIF).
- Pour afficher le lieu de prise de vue (uniquement si l'image comporte cette information) Voir exemple ci-dessous.
- Permet de gérer des commentaires liés à l'image. Cliquer sur le bouton pour afficher et/ou créer un commentaire. Un seul commentaire par utilisateur non modifiable une fois enregistré.

Si l'on clique sur l'imagette, la photo correspondante s'affiche dans une fenêtre :

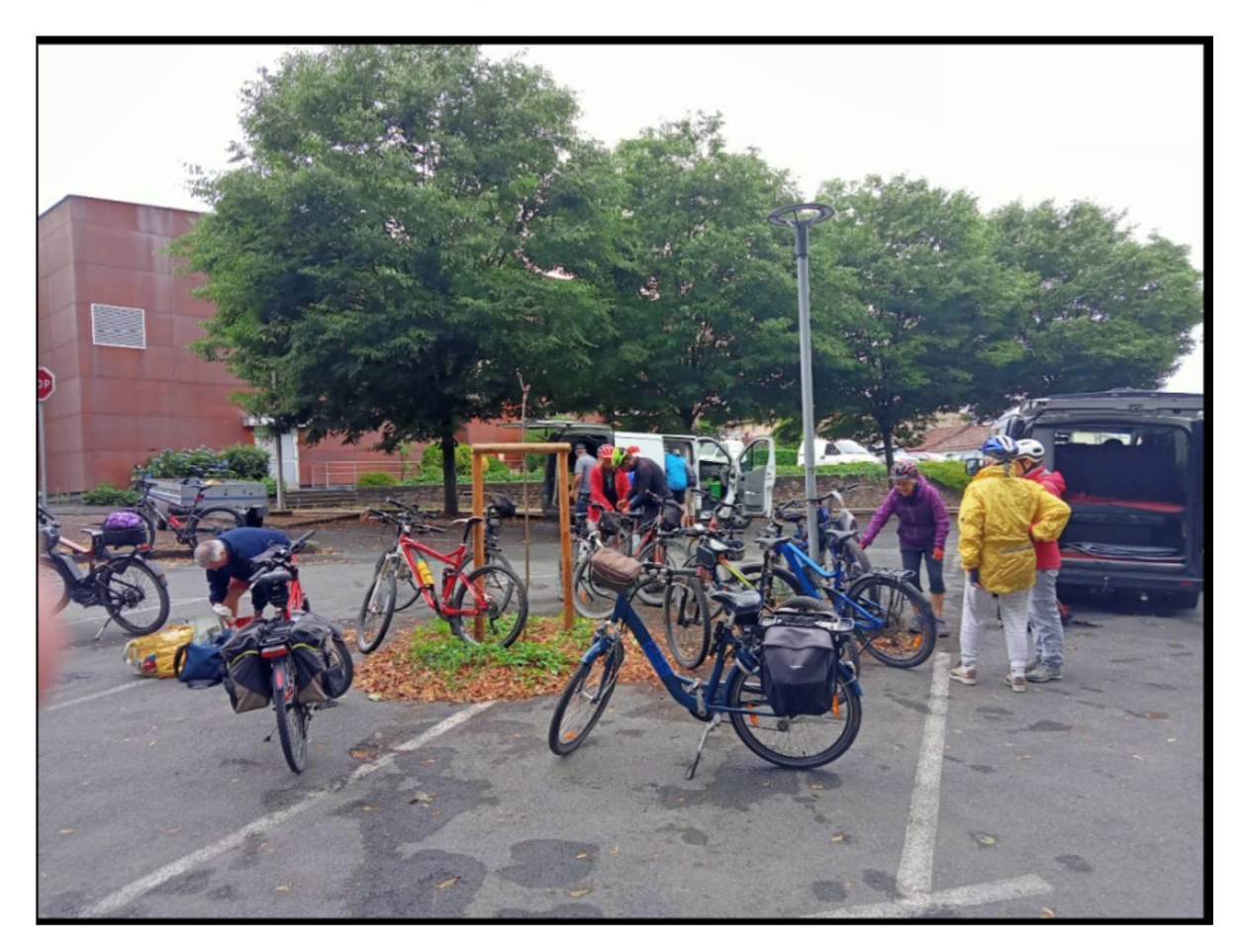

En haut à droite apparaissent 4 icônes : le premier permet de lancer un diaporama, le second affiche l'image en plein écran, le troisième permet de partager l'image, le quatrième ferme l'image.

Une flèche à gauche et à droite permet de changer d'image.

On met le diaporama en pose en déplaçant la souris sur sur | |.

Pour revenir à l'accueil cliquer sur **Accueil** en haut à gauche de l'écran.

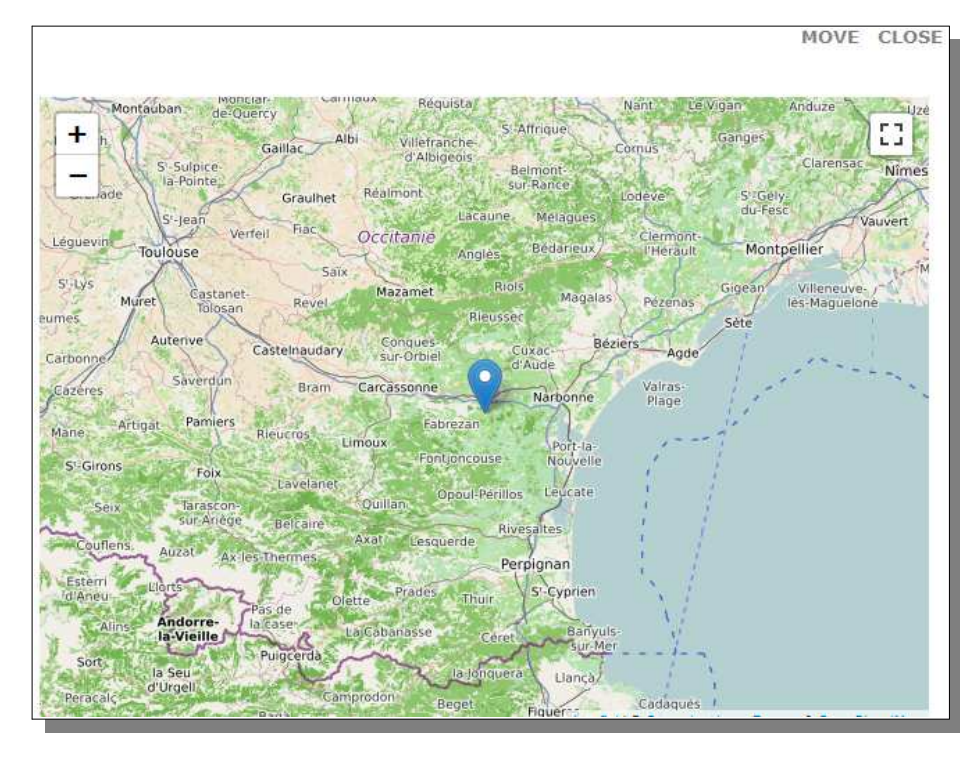

**Exemple d'affichage de lieu de prise de vue**

On a la possibilité d'agrandir ou diminuer l'échelle en cliquant sur + ou – en haut à gauche.

On met la carte plein écran en cliquant sur le petit carré à droite en haut.